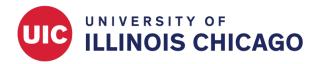

## **CCTS Biostatistics Core**

April 2024

Note: Access to each individual REDCap project is managed by the project team, **not the REDCap administrator**. To gain access to a project, please contact someone on your team with User Rights permissions. This may include the project creator or owner or a project manager.

#### Introduction

Use the User Rights page to grant project access to any person with an active UIC REDCap account. Each user's rights can be finely controlled at either the individual or the group level. For example, you might invite a user to:

- · Manage project setup
- · Create and edit forms and surveys
- · Enter, view, or download data
- · Add and remove other users

If you have User Rights permissions within a specific REDCap project, you will see a link to the User Rights panel in the left menu under Applications.

If you don't see this link but think you should be able to manage user rights on a project, please contact the project's creator or another team member who can grant you this permission. **Do not** contact the REDCap administrator.

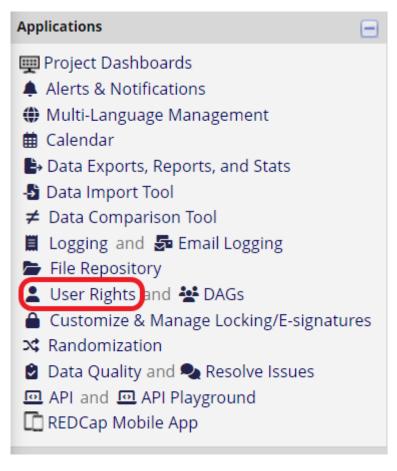

Figure 1: User Rights

### **Add with Custom Rights**

To add an existing REDCap user to your project with custom rights, search for that user by name or REDCap username in the "Add new user" box. Click + Add with custom rights.

This page may be used for granting users access to this project and for managing the user privileges of those users. You may also create roles to which you may assign users (optional). User roles are useful when you will have several users with the same privileges because they allow you to easily add many users to a role in a much faster manner than setting their user privileges individually. Roles are also a nice way to categorize users within a project. In the box below you may add/assign users or create new roles, and the table at the bottom allows you to make modifications to any existing user or role in the project, as well as view a glimpse of their user privileges.

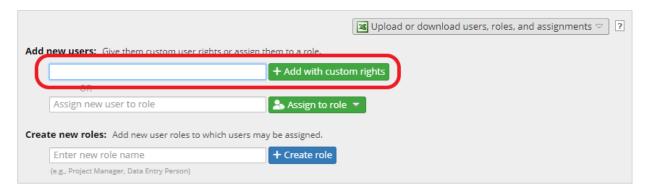

Figure 2: Add with Custom Rights

Tip: If the user you're looking for doesn't appear in the dropdown menu, check for the following potential issues:

- Make sure you're searching by name or REDCap username. Don't try to search by email address.
- The individual must have an active UIC REDCap account.
  - To request a new account for someone, submit a request through the REDCap service request system. See the Request an Account page for more information.
  - To reactivate an expired or suspended account **you sponsor**, visit the Sponsor Dashboard.
  - To reactivate an expired or suspended account you don't sponsor, submit a request through the REDCap service request system.

When you add a new user with custom rights, you will need to define what actions that user can perform. Carefully review each section of the popup window to ensure an appropriate level of access. Some user rights options are explained below.

#### **Basic Privileges**

**Expiration Date**: Set a time limit for the user's access to this project.

**Project Design and Setup**: Check this box if the user should be allowed to add, edit, and delete instruments and project settings.

**User Rights**: Indicate whether this user should be able to grant and revoke project access for other users (Full Access), view other users' access levels but not edit them (Read Only), or have no access to the user rights page.

**Data Access Groups**: Check this box to allow the user to create Data Access Groups and control which users belong to them.

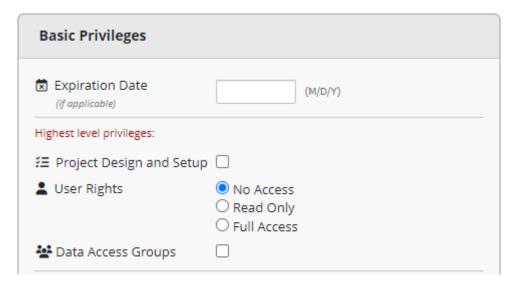

Figure 3: Basic Privileges

Use the checkboxes and multiple-choice fields to define user access to additional modules, including Alerts & Notifications, reports, the File Repository, and the REDCap Mobile App.

| Other privileges:                                                                                              |                                                                                                    |
|----------------------------------------------------------------------------------------------------|----------------------------------------------------------------------------------------------------|
| Alerts & Notifications                                                                                         |                                                                                                    |
| talendar (                                                                                                    | <b>~</b>                                                                                                    |
| Q Add/Edit/Organize Reports Also allows user to view ALL reports (but not necessarily all data in the reports) | <b>✓</b>                                                                                                    |
| III Stats & Charts                                                                                             | ✓                                                                                                    |
| Data Import Tool                                                                                               |                                                                                                    |
| ≠ Data Comparison Tool                                                                                         |                                                                                                    |
| Logging                                                                                                    |                                                                                                    |
| File Repository                                                                                                | ☑                                                                                                    |
| Data Quality What is Data Quality?                                                                             | ☐ Create & edit rules<br>☐ Execute rules                                                                                                    |
| ▶ Data Resolution<br>Workflow<br>What is Data Resolution Workflow?                                             | <ul> <li>No Access</li> <li>View only</li> <li>Open queries only</li> <li>Respond only to opened queries</li> <li>Open and respond to queries</li> <li>Open, close, and respond to queries</li> </ul> |
| Mhat is the REDCap API?                                                                                        | ☐ API Export ☐ API Import/Update                                                                                                    |

Figure 4: Basic Privileges

| Settings pertaining to the REDCap                                                                                                    | Mobile App:                                                                                                    |
|----------------------------------------------------------------------------------------------------|----------------------------------------------------------------------------------------------------|
| REDCap Mobile App What is the REDCap Mobile App?                                                                                                    | Allows user to collect data offline in the mobile app                                                                                                    |
| Allow user to download data for all records to the app?                                                                                                    |                                                                                                    |
| Settings pertaining to project reco                                                                                                    | rds: Explain these settings                                                                                                    |
| ■ Create Records                                                                                                    | <b>▽</b>                                                                                                    |
| <b>⇄</b> Rename Records                                                                                                    |                                                                                                    |
| Delete Records     * Includes ability to delete all da                                                                                                    | ta on an instrument or on a repeating event.                                                                                                    |
| Settings pertaining to record locki                                                                                                    | ng and E-signatures:                                                                                                    |
| Record Locking Customization                                                                                                    |                                                                                                    |
| Lock/Unlock Records (instrument level)  Users with locking privileges also have access to the Esignature and Locking Mgmt page on the left-hand Applications menu.  Watch video about locking | <ul> <li>Disabled</li> <li>Locking / Unlocking</li> <li>Locking / Unlocking with E-signature authority</li> <li>What is an E-signature?</li> </ul>                                                                                                    |
| Lock/Unlock *Entire*  Records (record level)                                                                                                    |                                                                                                    |
| independent features that are go<br>You must have explicit permission<br>locking action. Also, record locking<br>which means that an entire reco                                              | at instrument level locking and record level locking are overned by separate user privileges (as seen above). On to either one in order to perform that specific ng is a higher-level locking than instrument locking, rd may be locked or unlocked while one or more I, but an instrument cannot be locked or unlocked |

Figure 5: Basic Privileges

## **Privileges for Viewing and Exporting Data**

Define whether the user can view, edit, and export data associated with each project instrument. You can limit data exports to deidentified data, meaning designated identifier and open text fields will be excluded.

| Privileges for Viewing and Exporting Data                                                                                                    |                            |              |                |                    |                    |                                       |                     |  |  |  |
|----------------------------------------------------------------------------------------------------|----------------------------|--------------|----------------|--------------------|--------------------|---------------------------------------|---------------------|--|--|--|
| Data Viewing Rights pertain to a user's ability to view or edit data on pages in the project (e.g., data entry forms, reports). Users with 'No Access' Data Viewing Rights for a given instrument will not be able to view that instrument for any record, nor will they be able to view fields from that instrument on a report. Data Export Rights pertain to a user's ability to export data from the project, whether through the Data Exports page, API, Mobile App, or in PDFs of instruments containing record data. Note: Data Viewing Rights and Data Export Rights are completely separate and do not impact one another. |                            |              |                |                    |                    |                                       |                     |  |  |  |
|                                                                                                    | <b>Data Viewing Rights</b> |              |                | Data Export Rights |                    |                                       |                     |  |  |  |
|                                                                                                    | No<br>Access<br>(Hidden)   | Read<br>Only | View<br>& Edit | No<br>Access       | De-<br>ldentified* | Remove<br>All<br>Identifier<br>Fields | Full<br>Data<br>Set |  |  |  |
| Demographics                                                                                                    | 0                          | 0            | <b>O</b>       | 0                  | 0                  | 0                                     | <u></u>             |  |  |  |
| Baseline Data                                                                                                    | 0                          | 0            | <b></b>        | 0                  | 0                  | 0                                     | <b>O</b>            |  |  |  |
| Month 1 Data                                                                                                    | 0                          | 0            | <b>O</b>       | 0                  | 0                  | 0                                     | <u></u>             |  |  |  |
| Month 2 Data                                                                                                    | 0                          | 0            | <b>O</b>       | 0                  | 0                  | 0                                     | <u></u>             |  |  |  |
| Month 3 Data                                                                                                    | 0                          | 0            | <b>O</b>       | 0                  | 0                  | 0                                     | <u></u>             |  |  |  |
| Completion Data                                                                                                    | 0                          | 0            | <b>O</b>       | 0                  | 0                  | 0                                     | 0                   |  |  |  |

<sup>\*</sup> De-identified means that all free-form text fields will be removed, as well as any date/time fields and Identifier fields.

Figure 6: Viewing and Exporting Data

#### **User Roles**

A named user role is a template of user rights that can be assigned to multiple individuals. For example, you might create a user role called "Project Administrator" for team members who will build and manage instruments. Another role called "Front-Line Staff" might have permission to enter data but not alter instruments or view reports.

To create a new user role, type the name in the "Enter new role name" box and click the blue + Create role button.

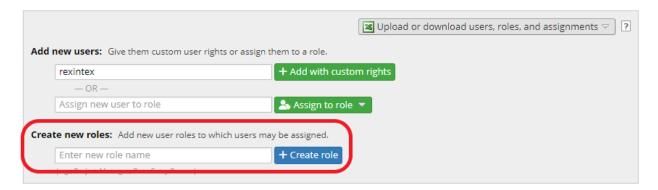

Figure 7: Create Role

Define what permissions should be available to individuals in this role, as described above.

After you have created one or more named roles, assign users using the "Assign new user to role" box.

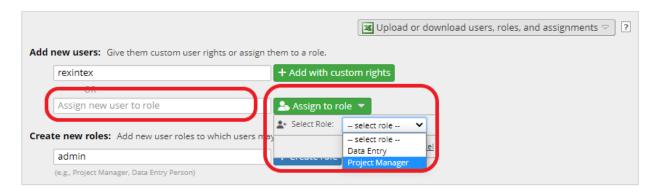

Figure 8: Assign to Role

## **Change User Rights**

To change a user's custom user rights, click on the user's name and click Edit user privileges or Assign to role.

To remove a user from an assigned role, or to change the assigned role, click the user's name and click Re-assign to role or Remove from role.

To modify the permissions associated with a named role, click the role name.